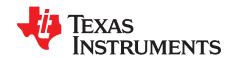

# TSW140x High Speed Data Capture/Pattern Generator Card

The Texas Instruments TSW1400 Evaluation Module (EVM) is a next generation of pattern generator and data capture card used to evaluate performances of a wide range of Texas Instruments (TI) high-speed analog-to-digital converters (ADC) and digital-to-analog converters (DAC). For an ADC, capturing the sampled data over an LVDS interface when using a high-quality, low-jitter clock, and a high-quality input frequency, the TSW1400 can be used to demonstrate data sheet performance specifications. Together with the accompanying LabVIEW<sup>TM</sup> based High Speed Data Converter Pro Graphic User Interface (HSDC Pro GUI), it is a complete system that captures and evaluates data samples from ADC EVMs and generates and sends desired test patterns to DAC EVMs.

The TSW1405 is a low cost data capture card with limited capabilities as compared with the TSW1400. The TSW1405 supports pattern capture for most LVDS format TI ADC EVMs, but with a capture buffer limitation of 64K samples. The TSW1405 draws its power from the USB connection to the PC for easy setup and operation. HSDC Pro GUI supports the TSW1405 as well, making for a consistent feel across the different platforms.

The TSW1406 is a low cost pattern generator card with limited capabilities as compared with the TSW1400. The TSW1406 supports pattern generation for most LVDS format TI DAC EVMs, but with a pattern limitation of 64K samples. The TSW1406 draws its power from the USB connection to the PC for easy setup and operation. HSDC Pro GUI supports the TSW1406 as well.

This document describes the hardware aspect of the TSW140x EVMs along with a few quick start examples of how to use these boards with ADC and DAC EVMs. For a thorough explanation of the operation of the GUI, download the HSDC Pro GUI User's Guide (SLWU087) from the TI website.

**Device** I/O Interface 16 Bit Memory Depth **Data Capture Data Source LVDS CMOS JESD** TSW1400 Yes Yes No 512M Yes Yes TSW1405 Yes 64K No Nο Yes Nο TSW1406 Yes No No 64K No Yes TSW14J56(1) No Yes 512M

Table 1. TSW140x EVM Features

#### Contents

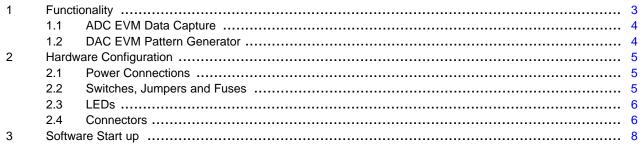

Microsoft, Windows are registered trademarks of Microsoft Corporation. LabVIEW is a trademark of National Instruments Corporation. All other trademarks are the property of their respective owners.

<sup>(1)</sup> See the TSW14J56 High-Speed Data Capture and Pattern Generator Card User's Guide (SLWU086) for information regarding this board.

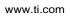

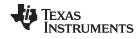

|    | 3.1 Installation Instructions                                   |
|----|-----------------------------------------------------------------|
|    | 3.2 USB Interface and Drivers                                   |
|    | 3.3 Device ini Files                                            |
| 4  | ADC Data Capture Software Operation                             |
|    | 4.1 Testing a TSW1400 EVM with an ADS5281 EVM                   |
|    | 4.2 Testing a TSW1400EVM with an ADS62P49EVM (CMOS Interface)   |
| 5  | TSW1400 Pattern Generator Operation                             |
|    | 5.1 Testing a TSW1400 EVM with a DAC3152 EVM                    |
|    | 5.2 Loading DAC Firmware                                        |
|    | 5.3 Configuring TSW1400 for Pattern Generation                  |
| ^  | 5.4 Testing a TSW1400 EVM with a DAC5688EVM (CMOS Interface)    |
| 6  | TSW1405 Functional Description 24                               |
|    | 5.1 Hardware Description                                        |
| 7  | TSW1406 Functional Description 28                               |
| '  | 7.1 Hardware Description                                        |
|    | 7.2 Software Operation                                          |
| 8  | Revision History                                                |
|    |                                                                 |
|    | List of Figures                                                 |
| 1  | TSW1400EVM Block Diagram                                        |
| 2  | TSW140x EVM Serial Number                                       |
| 3  | Firmware Does Not Match the Device Selected                     |
| 4  | TSW140x EVM GUI Top Level                                       |
| 5  | Connecting GUI to the EVM                                       |
| 6  | Hardware Device Manager11                                       |
| 7  | TSW1400EVM Interfacing to an ADS5281 EVM                        |
| 8  | ADC5281 Single Tone FFT Capture Results                         |
| 9  | Devices Supported with Current Firmware Loaded                  |
| 10 | TSW1400EVM Interfacing to the CMOS Connectors of an ADS62P49EVM |
| 11 | TSW1400EVM Captured Results from ADS62P49EVM                    |
| 12 | TSW1400 EVM Interfacing to a DAC EVM                            |
| 13 | TSW1400EVM GUI DAC Mode Top Level                               |
| 14 | DAC Selection                                                   |
| 15 | TSW1400 Output Data to DAC EVM20                                |
| 16 | TSW1400EVM Interfacing to the CMOS Connectors of a DAC5688EVM   |
| 17 | CDCM7005 Tab on DAC5688 GUI                                     |
| 18 | GUI after Test File Loaded23                                    |
| 19 | DAC5688 IF Output                                               |
| 20 | TSW1405EVM Connected to the ADC Output of the AFE7225EVM        |
| 21 | Number of Channels Selection27                                  |
| 22 | TSW1406EVM Connected to the DAC Input of the AFE7225EVM         |

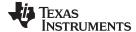

www.ti.com Functionality

# 1 Functionality

The TSW1400 has two direct interfaces to TI ADC EVMs. One option captures data through a LVDS interface and the other uses a CMOS interface. Sampled data from the ADC is de-serialized and formatted by an Altera Stratix IV FPGA, then stored into an external onboard 1GByte DDR memory card. The onboard memory enables the TSW1400 to store up to 512M 16 bit data samples. To acquire data on a host PC, the FPGA reads the data from memory and transmits it on Serial Peripheral Interface (SPI). An onboard high speed USB to SPI converter bridges the FPGA SPI interface to the host PC and GUI.

The TSW1400 has two direct interfaces to TI DAC EVMs. In Pattern Generator Mode, the TSW1400 generates desired test patterns for DAC EVMs under test. These patterns are sent from the host PC over the USB interface to the TSW1400. The FPGA stores the data received into the board DDR memory module. The data from the memory is then read by the FPGA and transmitted to a DAC EVM either across a DAC LVDS interface connector or a CMOS interface connector.

A block diagram of the TSW1400 EVM is shown in Figure 1.

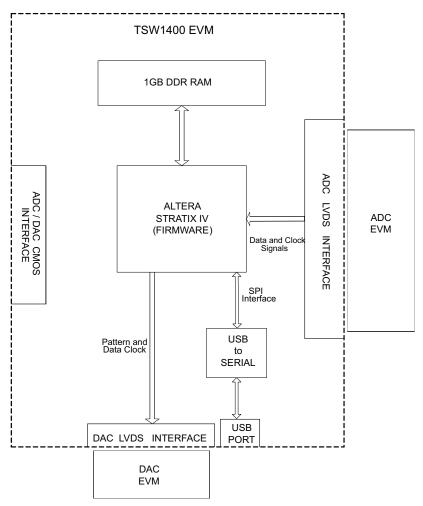

Figure 1. TSW1400EVM Block Diagram

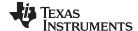

Functionality www.ti.com

# 1.1 ADC EVM Data Capture

Many TI high-speed ADCs have LVDS outputs for the digitized data. These ADCs are generally available on an EVM that connects directly to the TSW1400EVM. The common connector between the ADC EVM and the TSW1400EVM is a Samtec high-speed connector with differential pairs routed to adjacent pins and the pairs separated by a ground pin. A common pinout for the connector across a family of EVMs has been established. At present, the interface between the ADC EVM and the TSW1400EVM has defined connections for 35 pairs of LVDS data lines, two clock pairs, and eight general purpose CMOS I/O pins. The TSW1400 has a CMOS interface that provides 44 single ended connections to a two row, 88 pin, 100 mil center, female header style connector.

The data format for the LVDS data bus can be in one of many formats, all supported by the TSW1400. For single-channel, high-speed ADCs, the data format is commonly a parallel dual-data rate with one output clock . Dual-data rate means that both the rising and falling edges of the clock register data into the TSW1400. For multichannel ADCs, the data is commonly presented in a serialized format, where individual bits of the output data are presented on an LVDS pair one bit at a time, at a higher data rate than the sample rate of the ADC.

Several firmware files are used by the FPGA on the TSW1400 to accommodate both parallel DDR formats an serial LVDS formats, although not at the same time. The GUI will load the FPGA with the appropriate firmware based on the ADC EVM under test selected by the user.

The parallel DDR FPGA program supports several types of data formats. One common format presents odd-numbered data bits on the bus on one clock edge and even-numbered data bits on the bus on the other clock edge. This format is commonly used for ADCs with sampling rates up to 250 MHz. For this bitwise DDR format, the parallel data bus uses half as many LVDS pairs as there are bits in the sample. For example, a 16-bit ADC uses eight LVDS pairs for data plus an LVDS clock pair for bit-wise DDR. For higher sample rates up to 1 GHz, a sample-wise DDR format is often used. For sample-wise DDR, the data bus width has as many LVDS pairs as the bit resolution of the ADC. On one clock edge, a data sample from the ADC is registered; on the next clock edge, the next data sample from the ADC is registered.

The serial FPGA program also supports several data formats. For one-wire serial formats, the data is serialized onto a single LVDS pair at a rate that is 12 times the sample rate for an ADC with a 12-bit resolution. A one-wire serialization format also is used for 14-bit and 16-bit data at data rates 14 or 16 times the sample rate, respectively. For serial data formats, a DDR LVDS bit clock is used to strobe the serial data bits and to de-serialize the data. An additional clock pair operating at the sample rate of the ADC identifies the sample-word boundaries in the serial data. For multichannel ADCs, a single-bit clock and a single sample-rate clock (frame clock) is used for all of the LVDS data channels. The other common serial data format is two-wire serialization. Two-wire serialization is similar to one-wire serialization except that a data channel uses two LVDS pairs to carry the serialized data at a rate that is half of what it is for one-wire serialization.

# 1.2 DAC EVM Pattern Generator

Some TI high-speed DAC's have LVDS inputs for the digitized data. These DACs are generally available on an EVM that connects directly to the TSW1400EVM. The common connector between the DAC EVM and the TSW1400EVM is a Samtec high-speed connector with differential pairs routed to adjacent pins and the pairs separated by a ground pin. A common pinout for the connector across a family of EVMs has been established. At present, the interface between these DAC EVMs and the TSW1400EVM has defined connections for 32 pairs of LVDS data lines, two data output clock pairs, four control pairs, two input clock pairs (sync, strobes, and so on), eight general purpose CMOS I/O pins (USB controlled) and 10 general purpose CMOS I/O pins (FPGA controlled). The TSW1400 CMOS interface provides up to 40 single-ended CMOS data outputs and two clock sources for CMOS DAC EVM formats. This interface has an option to be either 3-V or 1.8-V CMOS logic.

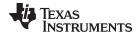

# 2 Hardware Configuration

In this section, the various portions of the TSW1400EVM hardware are described.

#### 2.1 Power Connections

The TSW1400EVM hardware is designed to operate from a single-supply voltage of 5 Vdc. The power input is controlled by the ON/OFF switch SW7. Make sure this switch is in the "OFF" position before inserting the power plug. Connect the 5-V output of the provided AC-to-DC power supply to J12 of the EVM and the other power supply cable to 110-120 VAC source.

# 2.1.1 Output Power Regulators

The TSW1400 provides two output power sources with these default settings:

- 3.3 V at 3 A at J10 and the return at J9
- 1.8 V at 6 A at J8 and the return to J9.

Both power supplies are derived from on-board switching power supplies and controlled by switch SW7. See the TI TPS54620 (<u>SLVS949</u>) and TPS54325 data sheet (<u>SLVS932</u>) for more information regarding the performance of these devices before deciding to use them to power up external EVMs.

### 2.2 Switches, Jumpers and Fuses

#### 2.2.1 Switches and Pushbuttons

Switch SW7 is the main power ON/OFF switch.

Dipswitch SW1 has all switches routed to spare pins on the FPGA. Each switch trace has a pullup to 3.3 V and shorts this to ground when the switch is closed. Currently none of the switches are used.

Five pushbutton switches are mounted on the TSW1400EVM. One pushbutton switch currently has a defined function; one of the other switches is reserved for future use.

The CPU RESET (SW6) pushbutton causes the FPGA to reset the internal PLL logic.

# 2.2.2 Jumpers

Jumpers JP5, JP6, and JP7 allow the option to break the connection on three GPIO signals that are routed between connector J3 and USB controller U3 through buffer U16. When the jumper shunts are removed and buffer U16 is disabled, the user can provided external signals to three signals going to an ADC EVM that is connected to J3 by using pin 1 of JP5, JP6, and JP7. Connecting pins 1 and 2 of Jumper SJP1 will disable U16. Connecting pins 1 and 2 of Jumper SJP2 will disable U17, which is the buffer providing the GPIO signals to the DAC EVM interface connector. See the TSW1400 EVM schematic for more details.

Jumpers JP3 and JP4 set the output voltage of buffers U16 and U17. These buffers provide GPIO signals between the TSW1400 and ADC and DAC EVMs. When set to pins 1-2, the buffers will provide 1.8-V CMOS logic level signal interface to the ADC and DAC EVM connectors. When set to 2-3, the level will be 3 V. JP3 controls the ADC signals, and JP4 controls the DAC signals. See the TSW1400 EVM schematic for more details.

Jumper JP8 sets the signal output voltage of CMOS\_PORT1[19:1] bus on connector J1. When set to pins 1-2, the FPGA will provide 1.8-V CMOS logic level signals. When set to 2-3, the level will be 3 V.

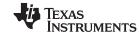

#### 2.2.3 Fuses

Fuse F1 is in line with the EVM input power. This is used along with diode D14 to protect the board from surges and over voltage on the input power supply.

Fuse F2, when installed, will provide 6 VDC to the DAC EVM interface connector J4.

#### **CAUTION**

When using this 6 VDC for a DAC EVM, make sure the DAC EVM power connection is removed.

#### 2.3 LEDs

Eleven LEDs are on the TSW1400EVM to indicate the presence of power and the state of the FPGA.

The LED on the left edge of the board illuminates to indicate the presence of a 5-V power to the board after SW7 is placed in the "ON" position.

LED D1 illuminates to indicate that the FPGA programming has completed and is now operational.

USER\_LED0 and LED1 indicate transmission of data samples over SPI interface.

USER\_LED2 turns off when the FPGA is in reset mode.

USER\_LED3 indicates the FPGA PLL1 is locked to the ADC input clock from port 0.

USER\_LED4 indicates the FPGA PLL2 is locked to the ADC input clock from port 1 or locked to the FPGACLK from the DAC when in the DAC mode.

USER\_LED5 indicates that the DDR memory initialization is complete and the interface is ready to use.

USER\_LED6 and LED7 indicate that the two SPI FIFO's are empty.

LED D10 indicates the presence of 6-V power to the DAC EVM interface connector J4.

# 2.4 Connectors

The TSW1400 EVM has several connectors to allow for direct plug in of various TI CMOS and LVDS ADC and DAC EVMs.

#### 2.4.1 Input LVDS ADC Interface Connector

The connection between the TSW1400EVM and the ADC EVM to be tested is through a 128-pin High speed Samtec connector. 35 LVDS data pairs plus two LVDS clock pairs have a defined position in the connector pinout that is common between the TSW1400EVM and many TI ADC EVMs. For the parallel LVDS DDR data format, the bit clock runs at the same rate as the sample clock to the ADC. For the serial LVDS data format, the bit clock runs at a higher multiple of the ADC sample clock and is used to strobe the serial data into the TSW1400EVM and then de-serialize the data. For the serial LVDS data format, a second clock is provided, called the frame clock or FCLK, that runs at the sample rate and is used to delineate the sample boundaries in the serial data stream. The frame clock line can be used as a second clock in the parallel LVDS DDR format that uses two data buses. The data direction for the LVDS data pairs is always defined as the ADC EVM driving the signal through the connector to the TSW1400EVM FPGA, with integrated 100- $\Omega$  termination in the FPGA.

For one-channel parallel DDR bit-wise data formats, eight of the LVDS data pairs are used to support up to 16-bit-resolution ADCs at up to 250-MHz sampling rates. For one-channel parallel DDR sample-wise data formats, 14 of the LVDS data pairs are used to support up to 14-bit-resolution ADCs at up to 500-MHz sampling rates. For two-channel parallel DDR bit-wise data formats, 14 of the LVDS data pairs are used to support two channels of 14-bit resolution at up to 250-MHz sampling rate.

For serial data formats, eight of the LVDS data pairs support up to eight channels of one-wire serial ADCs at up to 65-MHz sampling rate or four channels of two-wire serial ADCs at up to 125-MHz sampling rates.

Eight extra CMOS single-ended signals are defined in the Samtec connector that are sourced from the USB interface through the connector to the ADC EVM. These signals, in the future, will allow the GUI to control the SPI serial programming of the ADC for those ADC EVMs that support this feature.

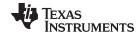

www.ti.com Hardware Configuration

The Samtec connectors snap together with no screws or other mechanism to hold the TSW1400EVM and the ADC EVM together. The TSW1400EVM comes with standoff posts for setting the TSW1400EVM flat on a bench or table. The ADC EVM has shorter standoff posts so that the TSW1400EVM and ADC EVM will lay flat on a bench or table and stay snapped together during use.

#### 2.4.2 JTAG Connector

The TSW1400EVM includes an industry-standard JTAG connector that connects to the JTAG ports of the FPGA and the programming pins of the FPGA EEPROM. Jumpers on the TSW1400EVM allow for either the FPGA or the FPGA EEPROM to be programmed from the JTAG chain. The JTAG connector is to be used for trouble shooting only. The board default setup is with the FPGA JTAG pins connected to the USB interface. This allows the FPGA to be programmed by the GUI though the USB interface. The current design does not support the use of the FPGA EEPROM. Every time the TSW1400 EVM is powered down, the FPGA configuration is removed. The user must program the FPGA through the GUI after every time the board is powered up.

# 2.4.3 Input CMOS ADC Interface Connector

The connection between the TSW1400EVM and a CMOS ADC EVM to be tested is through a two row, 88 pin, 100 mil center, Samtec female header style connector (J1). The 40 single-ended data lines and two clock lines have a defined position in the connector pinout that is common between the TSW1400EVM and several TI CMOS ADC EVMs. The Samtec connectors couple together with no screws or other mechanism to hold the TSW1400EVM and the ADC EVM together. The TSW1400EVM comes with standoff posts for setting the TSW1400EVM flat on a bench or table. The ADC EVM has shorter standoff posts so that the TSW1400EVM and ADC EVM will lay flat on a bench or table when connected together.

### 2.4.4 Output LVDS Connector

The connection between the TSW1400EVM and the DAC EVM to be tested is through a 192-pin High speed Samtec connector. 32 LVDS output data pairs plus two LVDS output clock pairs, four differential control pairs (sync, strobes, and so on), two input clock pairs, eight general purpose CMOS I/O pins (USB controlled) and 10 general purpose CMOS I/O pins (FPGA controlled). These signals have a defined position in the connector pinout that is common between the TSW1400EVM and many TI DAC EVMs.

### 2.4.5 Output CMOS DAC Interface Connector

The TSW1400EVM CMOS ADC Interface connector, J1, is also used to support several TI CMOS DAC EVMs. The 40 single-ended data lines and two clock lines have a defined position in the connector pinout that is common between the TSW1400EVM and several TI CMOS DAC EVMs. The Samtec connectors couple together with no screws or other mechanism to hold the TSW1400EVM and the DAC EVM together.

#### 2.4.6 USB I/O Connection

Control of the TSW1400EVM is through a USB connection to a PC running the Microsoft® Windows® operating system. For the computer, the drivers needed to access the USB port are included on the HSDC Pro Software GUI installation software that can be downloaded from the web. The drivers are automatically installed during the installation process. On the TSW1400EVM, the USB port is used to identify the type and serial number of the EVM under test, load the desired FPGA configuration file, capture data from ADC EVMs, and send test pattern data to the DAC EVMs.

On first connection of the USB port to a computer, the Microsoft Found New Hardware Wizard appears. Follow the dialog box prompts as covered in the installation section of the HSDC Pro GUI User's Guide (SLWU087).

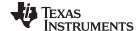

Software Start up www.ti.com

#### 3 Software Start up

#### 3.1 Installation Instructions

Download the latest version of the HSDC Pro GUI (SLWC107) to a local location on a host PC. This can be found on the TI website by entering "HIGH SPEED DATA CONVERTER PRO" or "TSW1400EVM" in the search parameter window at www.ti.com.

- Unzipping the software package will generate a folder called "High Speed Data Converter Pro-Installer vx.xx.exe", where x.xx is the version number. Run this program to start the installation.
- Follow the on-screen instructions during installation.
- Make sure to disconnect all USB cables from any TSW140x boards before installing the software.
- Click on the "Install" button. A new window opens. Click the "Next" button.
- Accept the License Agreement. Click on the "Next" button to start the installation. After the installer has finished, click the "Next" button one last time.
- The installation is now complete. The GUI executable and associated files will reside in the following
  - C:\Program Files (x86)\Texas Instruments\High Speed Data Converter Pro.
- Power up the TSW140x under test.
- Start the GUI by clicking on the file called "High Speed Data Converter Pro.exe", located under C:\Program Files\Texas Instruments\High Speed Data Converter Pro.

NOTE: If an older version of the GUI has already been installed, make sure to uninstall it before loading a newer version. If the GUI detects that a newer version of the GUI is available online (http://www.ti.com/tool/tsw1400evm), it will assist the user with downloading the latest version from the TI website. The GUI automatically interrogates the product website for latest version every seven days but the latest version check can also be manually invoked through use of the pull-down menu Help->Check for updates.

NOTE: When new TI HSDC EVMs become available that are not supported with the current GUI software release, the HSDC Pro GUI Updates executable, available on the TI website (www.ti.com), will allow the user to add these EVMs to the GUI device list. Doing a search for TSW1400EVM will direct the user to this location. The user should download this patch. Start the application and follow the on screen instructions. The patch will display the files that will be either added or replaced and have tabs for viewing what files will be deleted and release notes. After running the patch, the user will then be able to start the High Speed Data Converter Pro GUI and notice new parts added to the ADC and DAC device drop down selection box. The patch is always specific to a core GUI version so the patch application would not work for any GUI version that the patch was not explicitly created for.

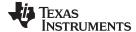

www.ti.com Software Start up

#### 3.2 USB Interface and Drivers

The HSDC Pro GUI will first attempt to connect to the EVM USB interface. If the GUI identifies a valid board serial number, a pop-up will open displaying this value, as shown in Figure 2. The serial number also has an EVM type number attached to it. This indicates to the GUI which TSW140x board is presently connected to the host PC. It is possible to connect several TSW140x EVMs to one host PC but the GUI can only connect to one at a time. If multiple boards are connected to the PC, the pop-up displays all of the serial numbers found. It is then up to the user to select which board the GUI will be associated with.

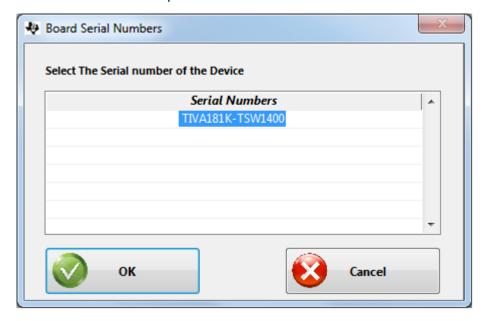

Figure 2. TSW140x EVM Serial Number

Click on "OK" to connect the GUI to the board. If the FPGA firmware version read by the GUI does not match the firmware to be used as determined by the device selected (see section 4.1 for more info on device selection), the following message appears as shown in Figure 3. This message also appears after power up as the FPGA is not programmed.

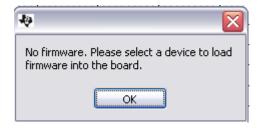

Figure 3. Firmware Does Not Match the Device Selected

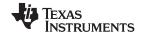

Software Start up www.ti.com

Click on "OK". The Top level GUI now opens and appears as shown in Figure 4.

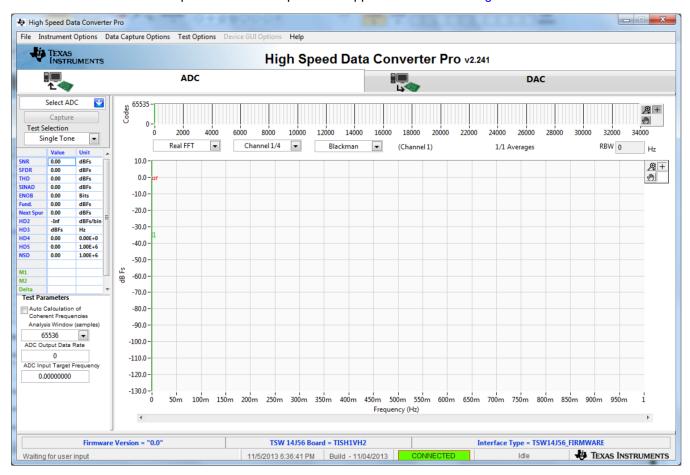

Figure 4. TSW140x EVM GUI Top Level

After the software has established a connection, if the message "Board not Connected" opens, double check the USB cable connections and that power is present. If the cable connections appear fine, try establishing a connection by clicking on the "Instrument Option" tab at the top left of the GUI and select "Connect to the Board" (see Figure 5). If this still does not correct this issue, check the status of the host USB port.

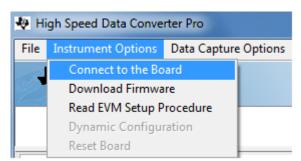

Figure 5. Connecting GUI to the EVM

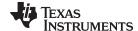

www.ti.com Software Start up

When the software has been installed and the USB cable has been connected to the TSW140x EVM and the PC, the TSW140x USB serial converter should be located in the Hardware Device Manager under the Universal Serial Bus controllers as shown in Figure 6. This is a quad device which is why there is an A, B, C, and D USB Serial Converter shown. When the USB cable is removed, these four will no longer be visible in the Device Manager. If the drivers are present in the Device Manager window and the software still does not connect, cycle power to the board and repeat the steps above.

If the GUI starts up but freezes before it brings up the "Connected to Board" dialog, or takes an unusually long time for other actions to occur, it is possible the USB being used from the host PC is operating at USB 1.0 speeds. A common indication of this is when the status bar on the bottom left of the screen keeps reading "Disable all Controls" upon loading the software without ever going to the "Connect Board Dialog". The GUI is designed to run at USB 2.0 speeds and some computers have USB 1.0 ports on the front panel and 2.0 on the back panel. Using the ports on the back of the PC if at all possible is recommended.

The .exe file installs the FTDI drivers during software installation. If after connecting the USB cable and Windows lists the board as an "unknown device", this could be caused by corrupted FTDI drivers being installed on the computer. This happens in cases where the same computer has been used to interface with previous products that used FTDI drivers. In this case, users are advised to download and install a utility from FTDI at http://www.ftdichip.com/Support/Utilities/CDMUninstaller\_v1.4.zip.

The help file for using this utility is found at:

http://www.ftdichip.com/Support/Utilities/CDM\_Uninst\_GUI\_Readme.html

Users will need to use the following hex values to uninstall previous versions of the ftdi drivers:

Vendor ID (VID): 0403 Product ID (PID): 6010

After removing the drivers for this PID and VID, re-connect the TSW140x USB cable and check if the TSW140x ports get listed properly in Device Manager.

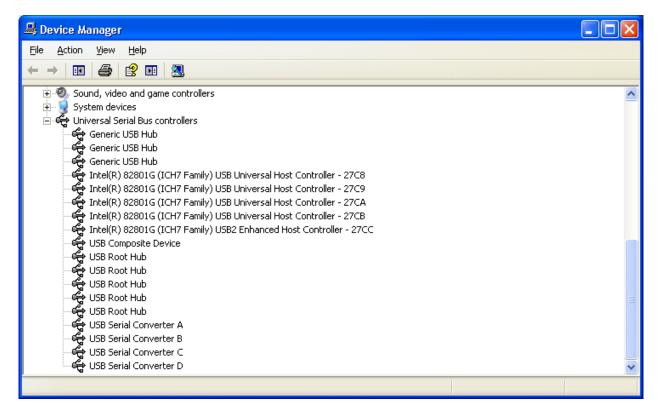

Figure 6. Hardware Device Manager

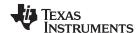

#### 3.3 Device ini Files

Included in the installation for the HSDC Pro GUI software is a subdirectory of ini files for each category of ADC and DAC that is supported by the TSW140x EVMs. TI strongly recommends that these files are not edited except at the factory. These files contain necessary information for the GUI software to properly configure the TSW140x EVM FPGA registers for proper operation with the desired ADC or DAC EVM. Some of the entries within the ini file are obvious, such as defining the bit resolution for a device as 11, 12, 14, or 16 bits. Other entries in the ini file define for the FPGA which LVDS pairs within the Samtec connector define the data bus, and correct operation may not be possible if these entries are edited. The use of ini files allows for new device types to be supported by the TSW140x EVM as they become available without having to modify, re-release, or re-install the HSDC Pro GUI software. New device types may be supported at a later date simply by adding a new ini file to the proper subdirectory.

# 4 ADC Data Capture Software Operation

# 4.1 Testing a TSW1400 EVM with an ADS5281 EVM

This section describes the operation when testing with an ADS5281 EVM that has a LVDS output interface.

- Power down the TSW1400 if an ADC EVM is not installed.
- Connect J8 of the ADS5281 EVM to connector J3 of the TSW1400.
- Provide unpowered +5 VDC connections to J1 and return to J2 of the ADS5281 EVM.
- Provide a 1.5-V<sub>PP</sub>, 40-MHz sine-wave clock to J26 of the ADS5281 EVM.
- Provide a filter 5.1-MHz analog input to CH1.
- Power up the TSW1400 followed by the ADC EVM.
- Start up the HSDC Pro GUI as described in the Software Start Up section.
- The TSW1400 EVM connected to an ADS5281 EVM is shown in Figure 7

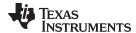

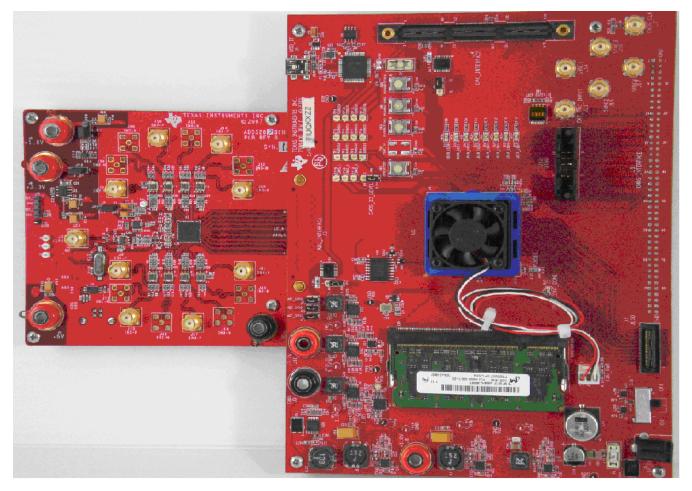

Figure 7. TSW1400EVM Interfacing to an ADS5281 EVM

To setup the GUI to run in the data capture mode, click on the "ADC" tab in the top left side of the GUI. Navigate to the device selection button located in the upper left side of the GUI, click on the drop down arrow, then select "ADS5281". After double clicking on this file, a pop-up will open asking "Do you want to update the Firmware for ADC". Click on "Yes". The firmware will now start loading and take ~ 20 seconds to complete. After the ADS5281 firmware load has completed, the FPGA\_CONF\_DONE LED will turn on after the FPGA configured. The LEDs labeled USER\_LED (0–7) will also be on except for USER\_LED4.

NOTE: If the TSW1400 is not receiving a valid clock from the ADC EVM, USER\_LED3 will be off.

- Use the "Test Selection" button to change the capture display to Single Tone.
- Set the active channel setting to Channel 1/8.
- Use the default Record Length value of 65,536.
- Set the ADC Sampling Rate to 40 MHz.
- Click on the Auto Calculation of Coherent Frequency function and Rectangular capture mode if using a coherent input frequency. Otherwise, do not set this and use "Blackman" windowing mode.
- Set the input frequency source to the new value in ADC Input Target Frequency that is generated by the Auto Calculation of Coherent Frequency function.
- Make sure the display mode is set to "Frequency".

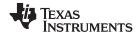

 Click on the "Capture" button to perform a data capture. The results should like similar to those shown in Figure 8.

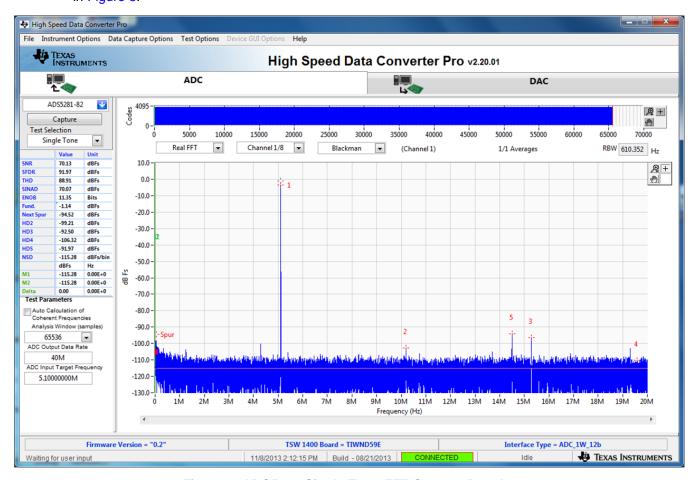

Figure 8. ADC5281 Single Tone FFT Capture Results

The user can now change other parameters and do another capture to observe the ADC outputs with different frequencies, amplitudes, and in other formats such as codes, or bits.

After the firmware is loaded, if the user clicks the drop down arrow in the device selection window, the GUI will indicate which ADC EVMs can be used with this firmware load by adding a black diamond in front of the device name, as shown in Figure 9. If the user does not power down the TSW1400, any one of the devices with a black diamond can be tested without doing another firmware load. The devices supported with the current firmware are marked with a black diamond.

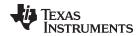

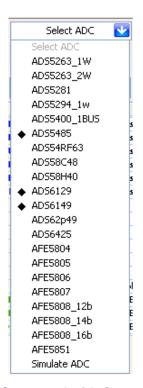

Figure 9. Devices Supported with Current Firmware Loaded

# 4.2 Testing a TSW1400EVM with an ADS62P49EVM (CMOS Interface)

This section describes the operation when testing with an ADS62P49 EVM that is configured for CMOS output interface.

- Power down the TSW1400 if an ADC EVM is not installed.
- Connect J1 and J2 of the ADS62P49 EVM to connector J1 of the TSW1400 EVM.

NOTE: Pin 1 of the TSW1400 connector plugs into pin 39 of J1 on the ADS62P49 EVM.

- Provide unpowered +5 VDC connections to J10 and return to J12 of the ADS62P49 EVM.
- Provide a 1.5-V<sub>PP</sub>, 150-MHz sine-wave clock to J19 of the ADS62P49 EVM. Make sure this clock is within the frequency limits specified in the data sheet when operating in CMOS mode.
- Provide a filtered 5.1-MHz analog input to CH1 (J6).
- Power up the TSW1400 followed by the ADC EVM.
- Setup the ADS62P49 EVM to operate in parallel mode, offset binary parallel CMOS output, and internal reference.
- Start up the HSDC Pro GUI as described in the Software Start Up section.
- The TSW1400 EVM connected to the CMOS connectors of the ADS62P49 EVM is shown in Figure 10

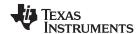

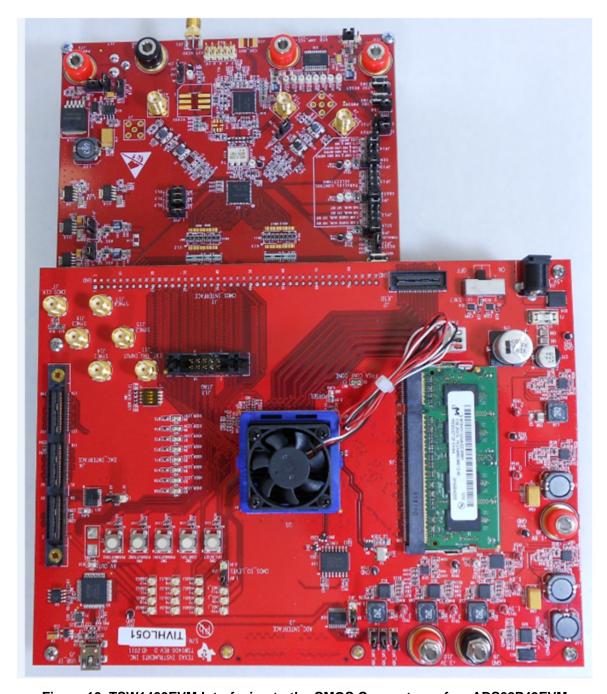

Figure 10. TSW1400EVM Interfacing to the CMOS Connectors of an ADS62P49EVM

To setup the GUI to run in the data capture mode, click on the "ADC" tab in the top left side of the GUI. Navigate to the device selection button located in the upper left side of the GUI, click on the drop down arrow, then select "ADS62p49\_cmos". After double clicking on this file, a pop-up will open asking "Do you want to update the Firmware for ADC". Click on "Yes". The firmware starts loading which takes approximately 20 seconds to complete. After the firmware load has completed, the FPGA\_CONF\_DONE LED turns on after the FPGA is configured. The LEDs labeled USER\_LED (0-7) should now all be on.

NOTE: If the TSW1400 is not receiving a valid clock from the ADC EVM, USER\_LED3 and USER\_LED4 will be off.

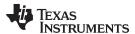

- Use the "Test Selection" button to change the capture display to Single Tone.
- Set the active channel setting to Channel 1/2.
- Use the default Record Length value of 65,536.
- Set the ADC Sampling Rate to 150 MHz.
- Click on the Auto Calculation of Coherent Frequency function and Rectangular capture mode if using a coherent input frequency. Otherwise, do not set this and use "Blackman" windowing mode.
- Set the input frequency source to the new value in ADC Input Target Frequency that is generated by the Auto Calculation of Coherent Frequency function.
- Make sure the display mode is set to "Frequency".
- Click on the "Capture" button to perform a data capture. The results should like similar to those shown in Figure 11.

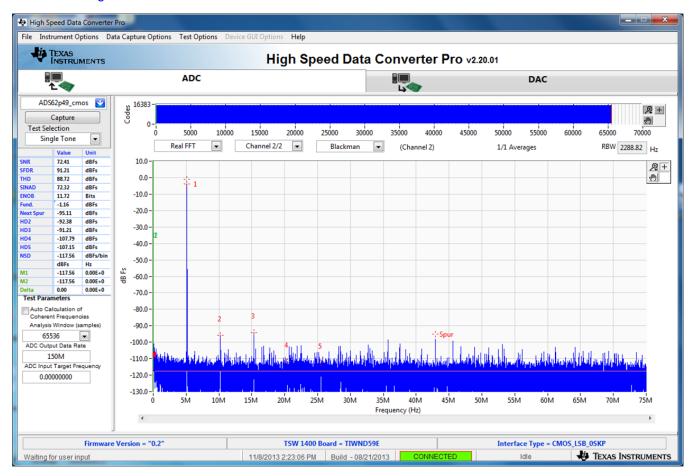

Figure 11. TSW1400EVM Captured Results from ADS62P49EVM

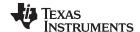

# 5 TSW1400 Pattern Generator Operation

# 5.1 Testing a TSW1400 EVM with a DAC3152 EVM

This section describes the pattern generator operation when testing with a DAC3152 EVM that has a LVDS input interface.

- Power down the TSW1400.
- Connect J5 of the DAC3152 to connector J4 of the TSW1400.
- Provide +5 VDC to J12 and return to J13 of the DAC3152 EVM.
- Provide a 0.5-Vrms, 250-MHz clock to J9 of the DAC3152 EVM.
- Power up the TSW1400 EVM
- Start up the HSDC Pro GUI as described in the Software Start Up.
- A TSW1400 EVM connected to a DAC3152 EVM is shown in Figure 12.

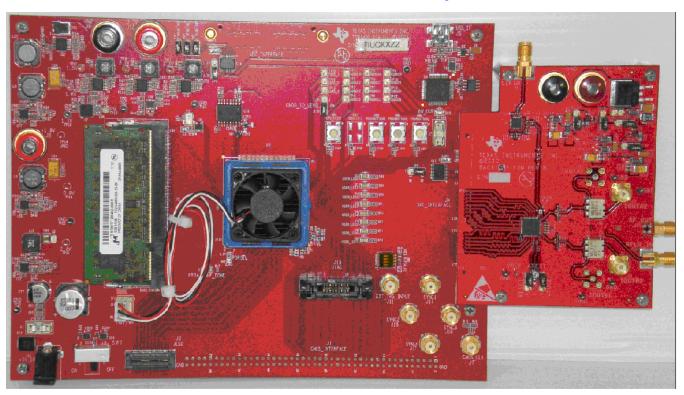

Figure 12. TSW1400 EVM Interfacing to a DAC EVM

**NOTE:** The FPGA clocks from DAC EVMs to the TSW1400 EVM have to be LVDS level. Exceeding LVDS levels may damage the TSW1400 FPGA.

# 5.2 Loading DAC Firmware

If opening the GUI for the first time, when setting up for pattern generator mode, make sure "DAC" in the top right side of the GUI is selected. After clicking on "DAC", the top level GUI shall look as shown in Figure 13.

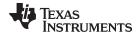

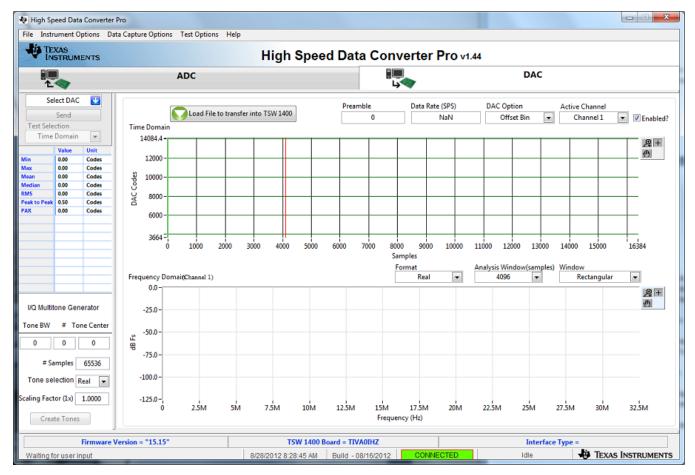

Figure 13. TSW1400EVM GUI DAC Mode Top Level

To run the GUI in DAC pattern generator mode, the FPGA must be loaded with the proper firmware, which is determined by the DAC type to be tested.

In the "Select DAC" button of the GUI, click on the drop down arrow and select the DAC3152 (Figure 14). This will be the targeted EVM for this test example.

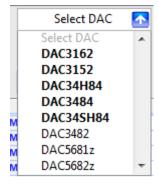

Figure 14. DAC Selection

Click on "Yes" when asked "Do you want to update the firmware for DAC". The firmware for this setup will now be loaded during this process, which will take approximately 20 seconds. After the firmware load has completed, the LEDs labeled USER\_LED (0–7) will now turn on except for USER\_LED 3 and 5. USER\_LED 3 is used to indicate the status of a second PLL, which is not used with this firmware build, and USER\_LED 5 indicates if there is a FIFO overflow (error) of the transmit data.

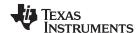

**NOTE:** If the TSW1400 is not receiving a valid clock from the DAC EVM, USER\_LED3 and USER\_LED4 will be off.

# 5.3 Configuring TSW1400 for Pattern Generation

For this test, at the top of the GUI, set the following parameters:

- Preamble to 0
- Data Rate 250 MSPS
- DAC Option Offset Binary
- Active Channel Channel 1
- Analysis Window (samples) 32,768
- Window Rectangular
- Format Complex

The pattern generation data file should match one of the Record Length's to us the Rectangular window mode. If it does not, switch the window mode to another setting such as "Hanning".

- Click on the button labeled "Load File to transfer into TSW1400".
- Select "single\_tone\_cmplx\_32768\_250MSPS\_BW\_25.1MHZ.csv".
- · Click on "Send".

The display panel of the GUI will be updated, showing the test data that will be transmitted to the DAC EVM in both codes and frequency domain as shown in Figure 15.

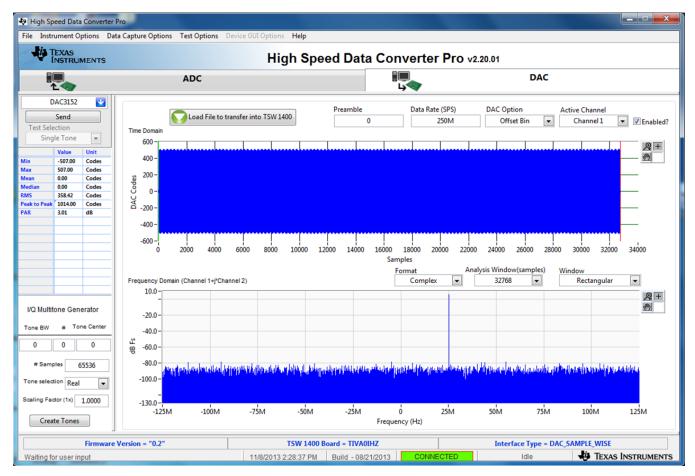

Figure 15. TSW1400 Output Data to DAC EVM

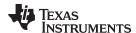

Using a spectrum analyzer, verify that there is now a 25.1-MHz tone present on both SMA J2 (IOUTA2) and J3 (IOUTB2) of the DAC3152 EVM.

To shut down the GUI, click on the "File" tab in the upper right corner of the GUI and select "Exit" in the pop up window that opens. This will specify that the USB ports are released by the software.

# 5.4 Testing a TSW1400 EVM with a DAC5688EVM (CMOS Interface)

This section describes the operation when testing with a DAC5688EVM that has a CMOS input interface.

Power down the TSW1400 if the DAC5688EVM is not installed.

NOTE: J1 pin 1 of the TSW1400 connector plugs into J2 pin 1 on the DAC5688EVM

- Provide unpowered +3.3 VDC connections to J15 and return to J16 of the DAC5688EVM.
- Provide unpowered +1.8 VDC connections to J13 and return to J14 of the DAC5688EVM.
- Provide a USB cable between the DAC5688EVM and a host PC.
- Provide an external sinewave source at 491.52 MHz with a 1-Vrms, 0-V offset to SMA J20 (EXT VCXO) of the DAC5688EVM.
- Connect a SMA cable from OUTCLK3 connector (J17) of the DAC5688EVM to CMOS\_CLK (J7) of the TSW1400 EVM.
- Power up the TSW1400 followed by the DAC EVM.
- Load and start up the DAC5688EVM GUI as described in the DAC5688EVM User's Guide. The software and User's Guide can be found at http://www.ti.com/tool/dac5688evm.
- Start up the HSDC Pro GUI as described in the Software Start Up section.
- The TSW1400 EVM connected to the CMOS connectors of the DAC5688EVM is shown in Figure 16.

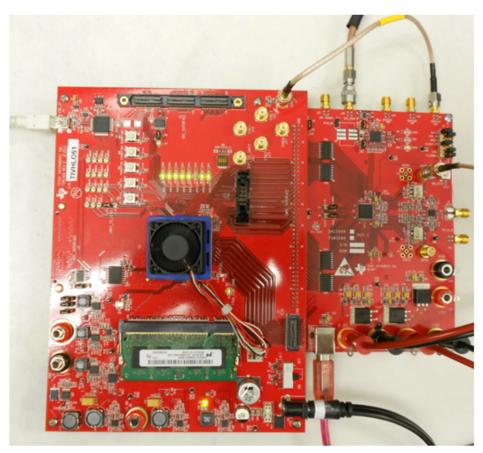

Figure 16. TSW1400EVM Interfacing to the CMOS Connectors of a DAC5688EVM

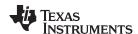

Using the DAC5688EVM GUI, load the EVM with the test file called "example". This can be found at C:\Program Files\Texas Instruments\DAC5688\DAC5688 Configuration Files. This sets up the DAC5688 to receive a WCDMA test pattern from the TSW1400 with a data rate of 122.88 MHz. CLK2 of DAC5688 operates at 491.52 MHz and the DAC interpolation is set to 4x, requiring the input data rate to be at 122.88 MHz.

In the DAC5688 GUI, go to the CDCM7005 tab and set the Y3 Output (OUTCLK3) to divide by 4, LVCMOS, and inverting per Figure 17.

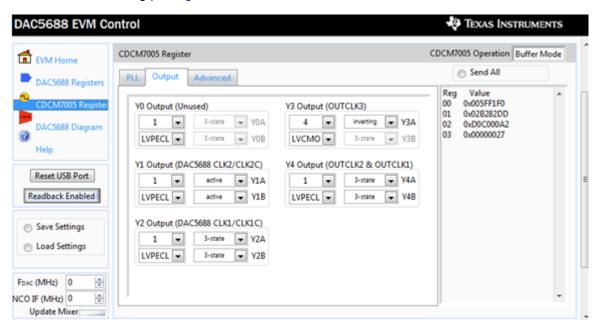

Figure 17. CDCM7005 Tab on DAC5688 GUI

This generates an inverted 122.88-MHz clock used by the TSW1400 to generate the CMOS test pattern.

**NOTE:** The CMOS data rate for the TSW1400 EVM should never exceed 250 MHz. This rate is set by the CMOS\_CLOCK input provide to J7. When operating at frequencies near this limit, the

by the CMOS\_CLOCK input provide to J7. When operating at frequencies near this limit, the user may need to adjust the delay of this signal to meet the timing specs of the DAC under test.

On the DAC5688EVM, there is an option to use a spare output of the CDCM7005 clock generator as a clock source. In this example, the OUTCLK3 of the CDCM7005 is inverted for optimized setup and hold time. Another way to adjust the delay is to use different cable lengths for this clock source.

If opening the HSDC Pro GUI for the first time, when setting up for pattern generator mode, make sure "DAC" in the top right side of the GUI is selected. This targets the EVM for this test example. In the "Select DAC" button of the GUI, click on the drop down arrow and select "cmos". This firmware is used by most High Speed CMOS DAC EVMs.

Click on "Yes" when asked "Do you want to update the firmware for DAC". The firmware setup is loaded during this process, which takes approximately 20 seconds. After the firmware load has completed, the LEDs labeled USER\_LED (0–7) will now turn on except for USER\_LED 5. USER\_LED 3 is used to indicate the status of a second PLL, and USER\_LED 5 indicates if there is a FIFO overflow (error) of the transmit data.

**NOTE:** If the TSW1400 is not receiving a valid clock from the DAC EVM, USER\_LED3 and USER\_LED4 are off.

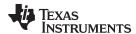

For this test, at the top of the GUI, set the following parameters:

- Preamble to 0
- Data Rate 122.88M (MSPS)
- DAC Option 2's Comp
- Active Channel Channel 1
- Format Complex
- Analysis Window (samples) 65536
- Click on the button labeled "Load File to transfer into TSW1400".
- Select "WCDMA\_TM1\_complexIF30MHz\_Fdata122.88MHz\_1000.csv".
- Click on "Send".

The display panel of the GUI is updated, showing the test data that is transmitted to the DAC EVM in both codes and frequency domain as shown in Figure 18.

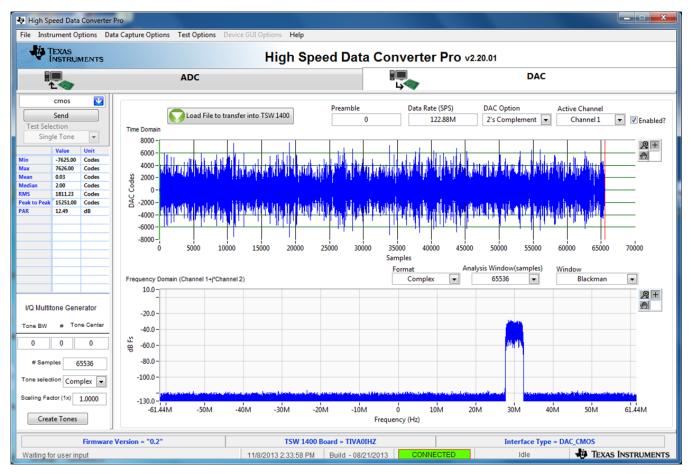

Figure 18. GUI after Test File Loaded

If the DAC5688EVM is configured for IF output, connect a spectrum analyzer to either SMA J4 (IOUTB2) or J9 (IOUTA2) of the EVM. The DAC example file has a NCO setting of 61.44 MHz and the test pattern IF is centered at 30 MHz. The signal should be a single carrier centered around 91.44 MHz, as shown in Figure 19.

NOTE: The DAC5688EVM has the default setup as RF output. The modulator output location will be at the LO frequency plus 91.44 MHz. For details about IF and RF output configuration settings, see section 4.7 of the DAC5688EVM User's Guide (SLAU241).

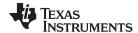

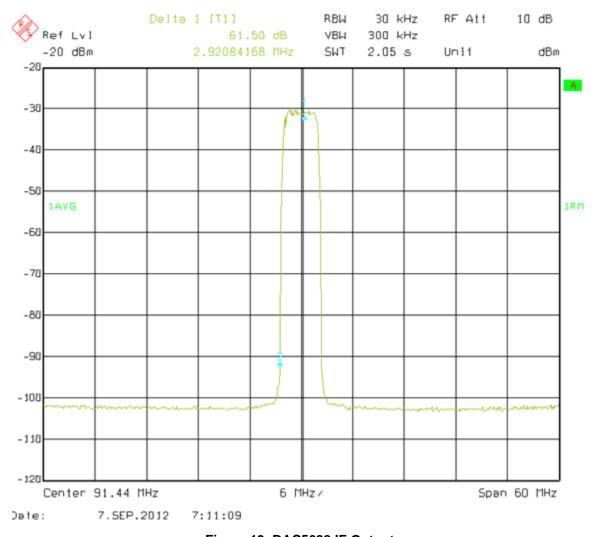

Figure 19. DAC5688 IF Output

# 6 TSW1405 Functional Description

The TSW1405 Capture Card is a lower cost capture card than the TSW1400, with reduced memory capacity for storing samples captured from TI High Speed ADC EVMs. The TSW1405 has a Samtec connector to directly connect to the LVDS data bus from the EVM. The TSW1405 does not have connections for CMOS ADC EVMs. The TSW1405 uses the same software GUI as the TSW1400.

The TSW1405 does not have an EEPROM resident on the board to hold an FPGA bit file, but rather will get the bit file downloaded from the software GUI running on a PC at runtime. In this manner the TSW1405 will not need to be reprogrammed when new ADC EVMs or additional capture features become available. The planned FPGA firmware upgrades consists of new files to be downloaded to the software GUI. The TSW1405 does have a footprint for a firmware EEPROM to be installed, if desired.

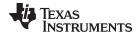

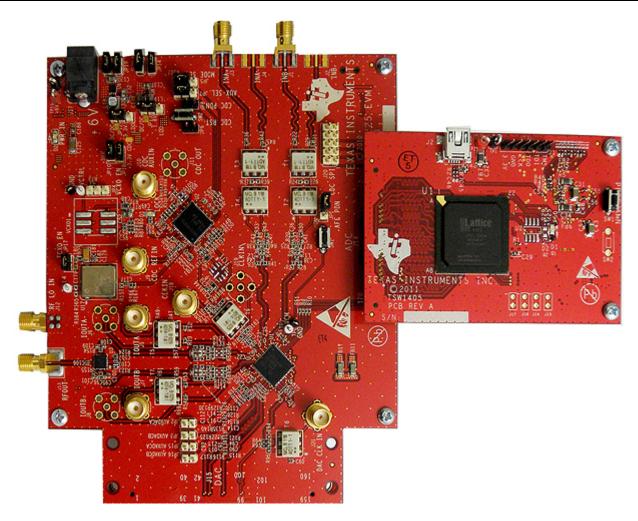

Figure 20. TSW1405EVM Connected to the ADC Output of the AFE7225EVM

#### 6.1 Hardware Description

# 6.1.1 Power Connections

The TSW1405 draws its power supply from the 5-V source of the USB connection, so no additional external power supply is needed in most applications. For applications where the USB connection does not supply the 5 V, there is the option to connect an external 5-V supply to the test point loop labeled as TP2, 5 V. To use the 5-V test point loop, it may be necessary to remove the surface mount zero-ohm resistor in location R42 to disconnect the board's 5-V supply from the USB connector.

# 6.1.2 Pushbuttons

The TSW1405 has provisions for two pushbutton switches which are normally not installed. SW1 causes the FPGA to load its bit file from the on-board SPI Flash EEPROM. Since the EEPROM is normally not installed, the pushbutton switch SW1 is normally not installed. Pushbutton switch SW2 is reserved for possible future use, so it is also not installed at present.

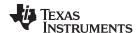

# 6.1.3 Jumpers

The TSW1405 has provisions for four jumpers which are normally not installed. Each jumper has one post connected to an FPGA input and a pull up resistor while the other post connects to ground. These jumpers are reserved for possible future use for setting options to the FPGA or for possible output connections from the FPGA.

The TSW1405 also has an optional 6-pin header for connection to the JTAG port of the FPGA, but the JTAG header may not be installed. The JTAG port would allow the use of an FPGA programming pod, but is not necessary since the FPGA firmware is downloaded from the PC at runtime.

#### 6.1.4 LEDs

The TSW1405 has an LED labeled D1 Done that is lit when the FPGA is finished loading a bit file and is ready for use. An additional LED labeled D2 is normally not installed and is reserved for future use. For the initial release of the TSW1405, the LED D2 (if installed) will flash when an LVDS clock is present from the ADC EVM.

# 6.2 Software Operation

The TSW1405 uses the same software GUI as the TSW1400, providing for a consistent and familiar experience for the user of the TI Capture Cards. When the GUI is launched on the PC, the GUI will detect whether any TSW1400 or TSW1405 capture cards are connected to the PC USB ports, and allow the user to select which to connect to if there are more than one connected.

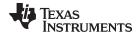

#### 6.2.1 Channel Selection

Because the TSW1405 has limited memory for sample capture, the GUI makes provision for selecting the number of channels from which to capture samples. This is a feature in the GUI that is not needed for the TSW1400, so there is a GUI popup dialog box for the TSW1405 that is not used for the TSW1400, as shown in Figure 21.

If a device is selected in the GUI that has more than one channel available, the Channel Selection Dialog window will let the user select one or more channels to be used for capture. If two, four or eight channels are selected, then samples from those channels are captured into the capture memory simultaneously.

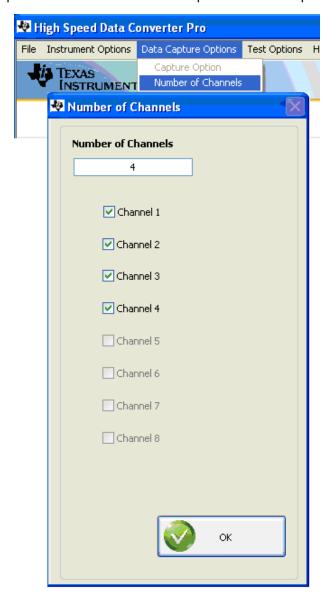

Figure 21. Number of Channels Selection

The TSW1405 has enough internal memory in the FPGA to capture as many as 65536 samples of 16bit data. The 65536 samples will be automatically allocated to one, two, four or eight channels depending on the channel selections set in the GUI. If one channel is selected for capture, then the record length for that channel will be 65536 samples. If two channels are selected for capture, then each channel will get a record length of 32768 samples. Four channels will cause a record length of 16384 samples to be captured for each channel, and eight channels will capture 8192 samples for each channel.

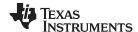

# 7 TSW1406 Functional Description

The TSW1406 Pattern Generator Card is a low cost pattern generator card with reduced memory capacity for providing test patterns to TI High Speed DAC EVMs. The TSW1406 has a High Speed Samtec connector that directly connects to the LVDS input data bus of DAC EVM. The TSW1406 does not have connections for CMOS DAC EVMs. The TSW1406 uses the same software GUI as the TSW1400.

The TSW1406 does not have an EEPROM resident on the board to hold an FPGA bit file, but rather will get the bit file downloaded from the software GUI running on a PC at runtime. In this manner the TSW1406 will not need to be reprogrammed when new DAC EVMs or additional capture features become available. The planned FPGA firmware upgrades consists of new files to be downloaded to the software GUI. The TSW1406 does have a footprint for a firmware EEPROM to be installed, if desired.

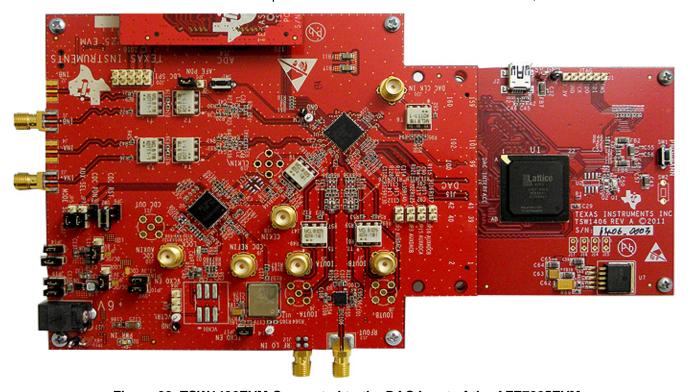

Figure 22. TSW1406EVM Connected to the DAC Input of the AFE7225EVM

# 7.1 Hardware Description

### 7.1.1 Power Connections

The TSW1406 draws its power supply from the 5-V source of the USB connection, so no additional external power supply is needed in most applications. For applications where the USB connection does not supply the 5 V, there is the option to connect an external 5-V supply to the test point loop labeled as TP2 and GND to TP1. To use the 5-V test point loop, make sure to remove R42 to disconnect the board's 5-V supply from the USB connector.

#### 7.1.2 Pushbuttons

The TSW1406 has provisions for two pushbutton switches. SW1 causes the FPGA to load its bit file from the on-board SPI Flash EEPROM. This mode is currently not supported. Pushbutton switch SW2 is reserved for possible future use.

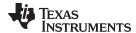

# 7.1.3 Jumpers

The TSW1406 has provisions for four jumpers which are normally not installed. Each jumper has one post connected to an FPGA input and a pull up resistor while the other post connects to ground. These jumpers are reserved for possible future use for setting options to the FPGA or for possible output connections from the FPGA. The TSW1406 also has an optional 6-pin header for connection to the JTAG port of the FPGA. The JTAG port would allow the use of an FPGA programming pod, but is not necessary since the FPGA firmware is downloaded from the PC at runtime.

#### 7.1.4 LEDs

The TSW1406 LED labeled D1 is the "Done" indicator of the FPGA. This LED is lit when the FPGA is finished loading a bit file and is ready for use. An additional LED labeled D2 represents PLL lock status of the FPGA which should be on for normal operation.

# 7.2 Software Operation

The TSW1406 uses the same software GUI as the TSW1400, providing for a consistent and familiar experience for the user of the TI Pattern Generator Cards. When the GUI is launched on the PC, the GUI detects whether any TSW1400, TSW1405, or TSW1406 capture cards are connected to the PC USB ports, and allow the user to select which to connect to if there are more than one connected.

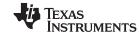

Revision History www.ti.com

# 8 Revision History

#### Revision A (March 2012)

Changed and Added figures and text throughout the document

Added section 7 - TSW1405 Functional Description

#### Revision B (September 2012)

The GUI supports the TSW1406 Low Cost pattern Generation card in addition to the TSW1400 and TSW1405.

Master and slave triggering modes are available for the TSW1400. Under 'Data Capture Option' there is now a 'Trigger Option' menu with two sub-options. 'Trigger Mode Enable' allows externally triggering capture into DDR memory through SMA connector named 'EXT\_TRG\_IN' while 'Software Trigger' generates a trigger on the four SMA connectors labeled 'SYNC'

Added FFT Averaging feature (with or without continuous capture). This feature performs 'n' continuous captures (max = 10) and averages the FFT's on the fly to reduce noise

Complex FFT feature is now available for the DAC panel. The 'format' dropdown above the FFT plot controls whether the FFT is visualized in real or complex mode.

Includes 'DAC channel enable' feature that allows one to selectively send zeroes to selected DAC channels

Increased speed of Continuous Capture function.

The notch frequency bins menu option is disabled in all modes except single tone.

Revised defaults for notch filters (25:25:25) in windowed modes only. Rectangular window modes filter parameters unchanged.

Peak to Peak amplitude and PAR values are now displayed for time domain DAC and ADC.

FFT plot in DAC mode defaults to windowed (Blackman window) mode when creating tone or loading file with >64K samples.

The Time domain plot color is now dark blue (both on the context plot and main plots).

Test Options tab added option to display the X axis scale in "time" instead of "Samples".

The Bandwidth Integration Markers could earlier be swapped, causing problems. Now they cannot.

GUI auto-disconnects gracefully if the USB cable is unplugged and some user operation is attempted.

GUI includes a "Check for Updates" feature that checks (every 7 days) for latest version and prompts a download if a newer version is available for download at the TI product page. Feature is also accessible from menu.

Advanced "FFT x scale" feature in Device INI to adjust the FFT x scale for decimated sample rate devices.

# Revision C (December 2013)

Added TSW14J56 information to Table 1.

Replaced section 3, "Software Start Up", with section of the same name from High Speed Data Converter Pro GUI (SLWU087).

Removed section 4, "User Interface".

Replaced section 5, "ADC Data Capture Software Operation", with section of the same name from *High Speed Data Converter Pro GUI* (SLWU087).

Replaced section 6, "TSW1400 Pattern Generator Operation", with section of the same name from *High Speed Data Converter Pro GUI* (SLWU087).

# **EVALUATION BOARD/KIT/MODULE (EVM) ADDITIONAL TERMS**

Texas Instruments (TI) provides the enclosed Evaluation Board/Kit/Module (EVM) under the following conditions:

The user assumes all responsibility and liability for proper and safe handling of the goods. Further, the user indemnifies TI from all claims arising from the handling or use of the goods.

Should this evaluation board/kit not meet the specifications indicated in the User's Guide, the board/kit may be returned within 30 days from the date of delivery for a full refund. THE FOREGOING LIMITED WARRANTY IS THE EXCLUSIVE WARRANTY MADE BY SELLER TO BUYER AND IS IN LIEU OF ALL OTHER WARRANTIES, EXPRESSED, IMPLIED, OR STATUTORY, INCLUDING ANY WARRANTY OF MERCHANTABILITY OR FITNESS FOR ANY PARTICULAR PURPOSE. EXCEPT TO THE EXTENT OF THE INDEMNITY SET FORTH ABOVE, NEITHER PARTY SHALL BE LIABLE TO THE OTHER FOR ANY INDIRECT, SPECIAL, INCIDENTAL, OR CONSEQUENTIAL DAMAGES.

Please read the User's Guide and, specifically, the Warnings and Restrictions notice in the User's Guide prior to handling the product. This notice contains important safety information about temperatures and voltages. For additional information on TI's environmental and/or safety programs, please visit www.ti.com/esh or contact TI.

No license is granted under any patent right or other intellectual property right of TI covering or relating to any machine, process, or combination in which such TI products or services might be or are used. TI currently deals with a variety of customers for products, and therefore our arrangement with the user is not exclusive. TI assumes no liability for applications assistance, customer product design, software performance, or infringement of patents or services described herein.

#### REGULATORY COMPLIANCE INFORMATION

As noted in the EVM User's Guide and/or EVM itself, this EVM and/or accompanying hardware may or may not be subject to the Federal Communications Commission (FCC) and Industry Canada (IC) rules.

For EVMs **not** subject to the above rules, this evaluation board/kit/module is intended for use for ENGINEERING DEVELOPMENT, DEMONSTRATION OR EVALUATION PURPOSES ONLY and is not considered by TI to be a finished end product fit for general consumer use. It generates, uses, and can radiate radio frequency energy and has not been tested for compliance with the limits of computing devices pursuant to part 15 of FCC or ICES-003 rules, which are designed to provide reasonable protection against radio frequency interference. Operation of the equipment may cause interference with radio communications, in which case the user at his own expense will be required to take whatever measures may be required to correct this interference.

#### General Statement for EVMs including a radio

User Power/Frequency Use Obligations: This radio is intended for development/professional use only in legally allocated frequency and power limits. Any use of radio frequencies and/or power availability of this EVM and its development application(s) must comply with local laws governing radio spectrum allocation and power limits for this evaluation module. It is the user's sole responsibility to only operate this radio in legally acceptable frequency space and within legally mandated power limitations. Any exceptions to this are strictly prohibited and unauthorized by Texas Instruments unless user has obtained appropriate experimental/development licenses from local regulatory authorities, which is responsibility of user including its acceptable authorization.

# For EVMs annotated as FCC - FEDERAL COMMUNICATIONS COMMISSION Part 15 Compliant

#### Caution

This device complies with part 15 of the FCC Rules. Operation is subject to the following two conditions: (1) This device may not cause harmful interference, and (2) this device must accept any interference received, including interference that may cause undesired operation.

Changes or modifications not expressly approved by the party responsible for compliance could void the user's authority to operate the equipment.

#### FCC Interference Statement for Class A EVM devices

This equipment has been tested and found to comply with the limits for a Class A digital device, pursuant to part 15 of the FCC Rules. These limits are designed to provide reasonable protection against harmful interference when the equipment is operated in a commercial environment. This equipment generates, uses, and can radiate radio frequency energy and, if not installed and used in accordance with the instruction manual, may cause harmful interference to radio communications. Operation of this equipment in a residential area is likely to cause harmful interference in which case the user will be required to correct the interference at his own expense.

#### FCC Interference Statement for Class B EVM devices

This equipment has been tested and found to comply with the limits for a Class B digital device, pursuant to part 15 of the FCC Rules. These limits are designed to provide reasonable protection against harmful interference in a residential installation. This equipment generates, uses and can radiate radio frequency energy and, if not installed and used in accordance with the instructions, may cause harmful interference to radio communications. However, there is no guarantee that interference will not occur in a particular installation. If this equipment does cause harmful interference to radio or television reception, which can be determined by turning the equipment off and on, the user is encouraged to try to correct the interference by one or more of the following measures:

- · Reorient or relocate the receiving antenna.
- · Increase the separation between the equipment and receiver.
- · Connect the equipment into an outlet on a circuit different from that to which the receiver is connected.
- Consult the dealer or an experienced radio/TV technician for help.

#### For EVMs annotated as IC - INDUSTRY CANADA Compliant

This Class A or B digital apparatus complies with Canadian ICES-003.

Changes or modifications not expressly approved by the party responsible for compliance could void the user's authority to operate the equipment.

#### Concerning EVMs including radio transmitters

This device complies with Industry Canada licence-exempt RSS standard(s). Operation is subject to the following two conditions: (1) this device may not cause interference, and (2) this device must accept any interference, including interference that may cause undesired operation of the device.

#### Concerning EVMs including detachable antennas

Under Industry Canada regulations, this radio transmitter may only operate using an antenna of a type and maximum (or lesser) gain approved for the transmitter by Industry Canada. To reduce potential radio interference to other users, the antenna type and its gain should be so chosen that the equivalent isotropically radiated power (e.i.r.p.) is not more than that necessary for successful communication.

This radio transmitter has been approved by Industry Canada to operate with the antenna types listed in the user guide with the maximum permissible gain and required antenna impedance for each antenna type indicated. Antenna types not included in this list, having a gain greater than the maximum gain indicated for that type, are strictly prohibited for use with this device.

Cet appareil numérique de la classe A ou B est conforme à la norme NMB-003 du Canada.

Les changements ou les modifications pas expressément approuvés par la partie responsable de la conformité ont pu vider l'autorité de l'utilisateur pour actionner l'équipement.

# Concernant les EVMs avec appareils radio

Le présent appareil est conforme aux CNR d'Industrie Canada applicables aux appareils radio exempts de licence. L'exploitation est autorisée aux deux conditions suivantes : (1) l'appareil ne doit pas produire de brouillage, et (2) l'utilisateur de l'appareil doit accepter tout brouillage radioélectrique subi, même si le brouillage est susceptible d'en compromettre le fonctionnement.

#### Concernant les EVMs avec antennes détachables

Conformément à la réglementation d'Industrie Canada, le présent émetteur radio peut fonctionner avec une antenne d'un type et d'un gain maximal (ou inférieur) approuvé pour l'émetteur par Industrie Canada. Dans le but de réduire les risques de brouillage radioélectrique à l'intention des autres utilisateurs, il faut choisir le type d'antenne et son gain de sorte que la puissance isotrope rayonnée équivalente (p.i.r.e.) ne dépasse pas l'intensité nécessaire à l'établissement d'une communication satisfaisante.

Le présent émetteur radio a été approuvé par Industrie Canada pour fonctionner avec les types d'antenne énumérés dans le manuel d'usage et ayant un gain admissible maximal et l'impédance requise pour chaque type d'antenne. Les types d'antenne non inclus dans cette liste, ou dont le gain est supérieur au gain maximal indiqué, sont strictement interdits pour l'exploitation de l'émetteur.

# [Important Notice for Users of EVMs for RF Products in Japan]

#### This development kit is NOT certified as Confirming to Technical Regulations of Radio Law of Japan

If you use this product in Japan, you are required by Radio Law of Japan to follow the instructions below with respect to this product:

- Use this product in a shielded room or any other test facility as defined in the notification #173 issued by Ministry of Internal Affairs and Communications on March 28, 2006, based on Sub-section 1.1 of Article 6 of the Ministry's Rule for Enforcement of Radio Law of Japan,
- 2. Use this product only after you obtained the license of Test Radio Station as provided in Radio Law of Japan with respect to this product, or
- 3. Use of this product only after you obtained the Technical Regulations Conformity Certification as provided in Radio Law of Japan with respect to this product. Also, please do not transfer this product, unless you give the same notice above to the transferee. Please note that if you could not follow the instructions above, you will be subject to penalties of Radio Law of Japan.

Texas Instruments Japan Limited (address) 24-1, Nishi-Shinjuku 6 chome, Shinjuku-ku, Tokyo, Japan

#### http://www.tij.co.jp

【無線電波を送信する製品の開発キットをお使いになる際の注意事項】

本開発キットは技術基準適合証明を受けておりません。

本製品のご使用に際しては、電波法遵守のため、以下のいずれかの措置を取っていただく必要がありますのでご注意ください。

- 1. 電波法施行規則第6条第1項第1号に基づく平成18年3月28日総務省告示第173号で定められた電波暗室等の試験設備でご使用いただく。
- 2. 実験局の免許を取得後ご使用いただく。
- 3. 技術基準適合証明を取得後ご使用いただく。

なお、本製品は、上記の「ご使用にあたっての注意」を譲渡先、移転先に通知しない限り、譲渡、移転できないものとします。

上記を遵守頂けない場合は、電波法の罰則が適用される可能性があることをご留意ください。

日本テキサス・インスツルメンツ株式会社

東京都新宿区西新宿6丁目24番1号

西新宿三井ビル

http://www.tij.co.jp

# EVALUATION BOARD/KIT/MODULE (EVM) WARNINGS, RESTRICTIONS AND DISCLAIMERS

For Feasibility Evaluation Only, in Laboratory/Development Environments. Unless otherwise indicated, this EVM is not a finished electrical equipment and not intended for consumer use. It is intended solely for use for preliminary feasibility evaluation in laboratory/development environments by technically qualified electronics experts who are familiar with the dangers and application risks associated with handling electrical mechanical components, systems and subsystems. It should not be used as all or part of a finished end product.

Your Sole Responsibility and Risk. You acknowledge, represent and agree that:

- 1. You have unique knowledge concerning Federal, State and local regulatory requirements (including but not limited to Food and Drug Administration regulations, if applicable) which relate to your products and which relate to your use (and/or that of your employees, affiliates, contractors or designees) of the EVM for evaluation, testing and other purposes.
- 2. You have full and exclusive responsibility to assure the safety and compliance of your products with all such laws and other applicable regulatory requirements, and also to assure the safety of any activities to be conducted by you and/or your employees, affiliates, contractors or designees, using the EVM. Further, you are responsible to assure that any interfaces (electronic and/or mechanical) between the EVM and any human body are designed with suitable isolation and means to safely limit accessible leakage currents to minimize the risk of electrical shock hazard.
- 3. Since the EVM is not a completed product, it may not meet all applicable regulatory and safety compliance standards (such as UL, CSA, VDE, CE, RoHS and WEEE) which may normally be associated with similar items. You assume full responsibility to determine and/or assure compliance with any such standards and related certifications as may be applicable. You will employ reasonable safeguards to ensure that your use of the EVM will not result in any property damage, injury or death, even if the EVM should fail to perform as described or expected.
- 4. You will take care of proper disposal and recycling of the EVM's electronic components and packing materials.

Certain Instructions. It is important to operate this EVM within TI's recommended specifications and environmental considerations per the user guidelines. Exceeding the specified EVM ratings (including but not limited to input and output voltage, current, power, and environmental ranges) may cause property damage, personal injury or death. If there are questions concerning these ratings please contact a TI field representative prior to connecting interface electronics including input power and intended loads. Any loads applied outside of the specified output range may result in unintended and/or inaccurate operation and/or possible permanent damage to the EVM and/or interface electronics. Please consult the EVM User's Guide prior to connecting any load to the EVM output. If there is uncertainty as to the load specification, please contact a TI field representative. During normal operation, some circuit components may have case temperatures greater than 60°C as long as the input and output are maintained at a normal ambient operating temperature. These components include but are not limited to linear regulators, switching transistors, pass transistors, and current sense resistors which can be identified using the EVM schematic located in the EVM User's Guide. When placing measurement probes near these devices during normal operation, please be aware that these devices may be very warm to the touch. As with all electronic evaluation tools, only qualified personnel knowledgeable in electronic measurement and diagnostics normally found in development environments should use these EVMs.

**Agreement to Defend, Indemnify and Hold Harmless.** You agree to defend, indemnify and hold TI, its licensors and their representatives harmless from and against any and all claims, damages, losses, expenses, costs and liabilities (collectively, "Claims") arising out of or in connection with any use of the EVM that is not in accordance with the terms of the agreement. This obligation shall apply whether Claims arise under law of tort or contract or any other legal theory, and even if the EVM fails to perform as described or expected.

Safety-Critical or Life-Critical Applications. If you intend to evaluate the components for possible use in safety critical applications (such as life support) where a failure of the TI product would reasonably be expected to cause severe personal injury or death, such as devices which are classified as FDA Class III or similar classification, then you must specifically notify TI of such intent and enter into a separate Assurance and Indemnity Agreement.

Mailing Address: Texas Instruments, Post Office Box 655303, Dallas, Texas 75265 Copyright © 2014, Texas Instruments Incorporated

#### IMPORTANT NOTICE

Texas Instruments Incorporated and its subsidiaries (TI) reserve the right to make corrections, enhancements, improvements and other changes to its semiconductor products and services per JESD46, latest issue, and to discontinue any product or service per JESD48, latest issue. Buyers should obtain the latest relevant information before placing orders and should verify that such information is current and complete. All semiconductor products (also referred to herein as "components") are sold subject to TI's terms and conditions of sale supplied at the time of order acknowledgment.

TI warrants performance of its components to the specifications applicable at the time of sale, in accordance with the warranty in TI's terms and conditions of sale of semiconductor products. Testing and other quality control techniques are used to the extent TI deems necessary to support this warranty. Except where mandated by applicable law, testing of all parameters of each component is not necessarily performed.

TI assumes no liability for applications assistance or the design of Buyers' products. Buyers are responsible for their products and applications using TI components. To minimize the risks associated with Buyers' products and applications, Buyers should provide adequate design and operating safeguards.

TI does not warrant or represent that any license, either express or implied, is granted under any patent right, copyright, mask work right, or other intellectual property right relating to any combination, machine, or process in which TI components or services are used. Information published by TI regarding third-party products or services does not constitute a license to use such products or services or a warranty or endorsement thereof. Use of such information may require a license from a third party under the patents or other intellectual property of the third party, or a license from TI under the patents or other intellectual property of TI.

Reproduction of significant portions of TI information in TI data books or data sheets is permissible only if reproduction is without alteration and is accompanied by all associated warranties, conditions, limitations, and notices. TI is not responsible or liable for such altered documentation. Information of third parties may be subject to additional restrictions.

Resale of TI components or services with statements different from or beyond the parameters stated by TI for that component or service voids all express and any implied warranties for the associated TI component or service and is an unfair and deceptive business practice. TI is not responsible or liable for any such statements.

Buyer acknowledges and agrees that it is solely responsible for compliance with all legal, regulatory and safety-related requirements concerning its products, and any use of TI components in its applications, notwithstanding any applications-related information or support that may be provided by TI. Buyer represents and agrees that it has all the necessary expertise to create and implement safeguards which anticipate dangerous consequences of failures, monitor failures and their consequences, lessen the likelihood of failures that might cause harm and take appropriate remedial actions. Buyer will fully indemnify TI and its representatives against any damages arising out of the use of any TI components in safety-critical applications.

In some cases, TI components may be promoted specifically to facilitate safety-related applications. With such components, TI's goal is to help enable customers to design and create their own end-product solutions that meet applicable functional safety standards and requirements. Nonetheless, such components are subject to these terms.

No TI components are authorized for use in FDA Class III (or similar life-critical medical equipment) unless authorized officers of the parties have executed a special agreement specifically governing such use.

Only those TI components which TI has specifically designated as military grade or "enhanced plastic" are designed and intended for use in military/aerospace applications or environments. Buyer acknowledges and agrees that any military or aerospace use of TI components which have *not* been so designated is solely at the Buyer's risk, and that Buyer is solely responsible for compliance with all legal and regulatory requirements in connection with such use.

TI has specifically designated certain components as meeting ISO/TS16949 requirements, mainly for automotive use. In any case of use of non-designated products, TI will not be responsible for any failure to meet ISO/TS16949.

# Products Applications

Audio www.ti.com/audio Automotive and Transportation www.ti.com/automotive Communications and Telecom Amplifiers amplifier.ti.com www.ti.com/communications **Data Converters** dataconverter.ti.com Computers and Peripherals www.ti.com/computers **DLP® Products** www.dlp.com Consumer Electronics www.ti.com/consumer-apps

DSP **Energy and Lighting** dsp.ti.com www.ti.com/energy Clocks and Timers www.ti.com/clocks Industrial www.ti.com/industrial Interface interface.ti.com Medical www.ti.com/medical logic.ti.com Logic Security www.ti.com/security

Power Mgmt <u>power.ti.com</u> Space, Avionics and Defense <u>www.ti.com/space-avionics-defense</u>

Microcontrollers microcontroller.ti.com Video and Imaging www.ti.com/video

RFID www.ti-rfid.com

OMAP Applications Processors <u>www.ti.com/omap</u> TI E2E Community <u>e2e.ti.com</u>

Wireless Connectivity <u>www.ti.com/wirelessconnectivity</u>